# Windows10上で「BlogPartsWrapper」を使用するには? 記:2016/9/22 **takuonly**

#### はじめに(^^)/

Windows8から廃止になったデスクトップ上のサイドバーガジェットですが、

やっぱりWindows10上でも「BlogPartsWrapper」使用したいとの声が数件届いていたので、

このたび使用方法をまとめてみました。普段使用しているlenovoのノートPCで動作確認済みですが、

自己責任の範疇で下記を参考に各自設定をお願いします。

### 1. Windows10にフリーソフト「8Gadgetpack」のサイドバーガジェットを配置

 (1)「8Gadgetpack」のダウンロード先(↓) http://8gadgetpack.net/

(2)上記ダウンロード及び設定方法詳細は下記のページを参照

 「Windows10にサイドバーガジェットを配置しよう」の記事 http://newtemi.com/pc/777

#### 2. 自作フリーソフト「BlogPartsWrapper」の設定

 (1)「BlogPartsWrapper」のダウンロード先(↓) http://www.vector.co.jp/soft/dl/winnt/net/se487338.html

 (2)ダウンロードしたファイルはZIP形式なのでまずこれを解凍し、 解凍した「BlogPartsWrapper.gadget」フォルダごとそのまま 「C:\User\ユーザー名\AppData\Local\Microsoft\WindowsSidebar\Gadgets」に コピーしてください。尚、「AppDate」フォルダは隠しフォルダになっています。

#### 3. 自作フリーソフト「BlogPartsWrapper」をサイドバーガジェットに貼り付ける

 まずサイドバーガジェット上で右クリックし下図の①プルダウンメニューからガジェットの追加を選択し、 ブログパーツラッパ―をダブルクリックして、サイドバーガジェットに追加する。

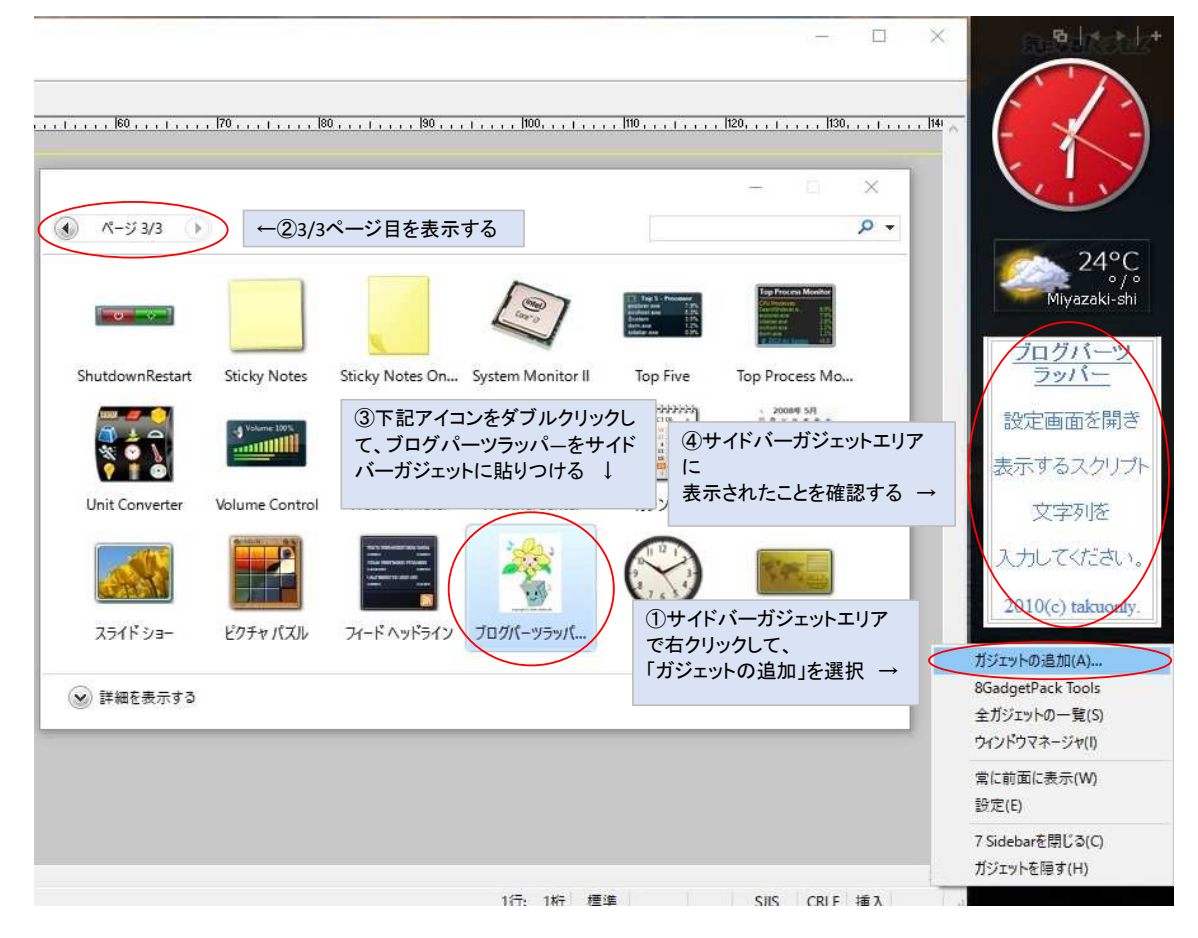

4.「BlogPartsWrapper」に任意のブログパーツを表示する

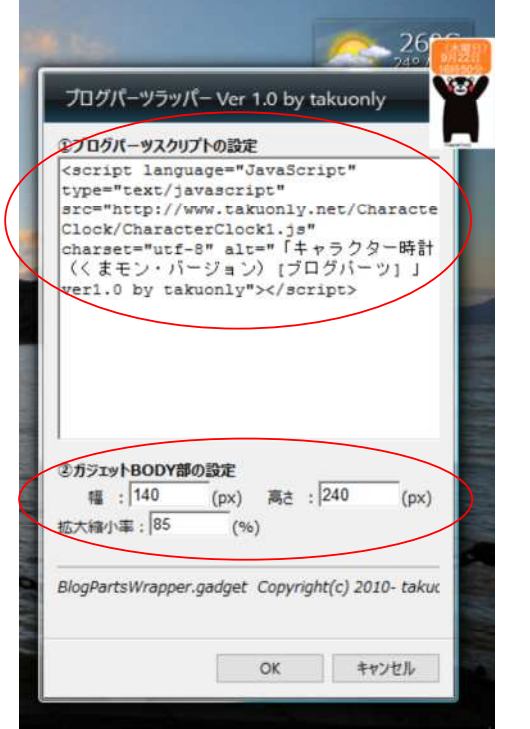

BlogPartsWrapper右上に表示されているオプションボタン(工具マーク)を押して、 貼り付けたいブログパーツのスクリプト等を設定します。

左図の例は自作ブログパーツの「キャラクター時計(くまモン・バージョン)」を ーー・・・・・・ トー・・・ ……。<br>貼り付けた例です。

←任意ブログパーツのスクリプトを記述する。

←貼り付けるブログパーツのサイズで表示サイズと縮小率等を設定する。

←最後に[OK]ボタンを押す。

## 5.補足説明(サイドバーガジェットの背景を黒色から透明にする設定)

 サイドバーガジェット上で右クリックし下図プルダウンメニューから「設定」を選択し、 デザインタグ上のチェックボックス「Enable transparency」をチェックする。

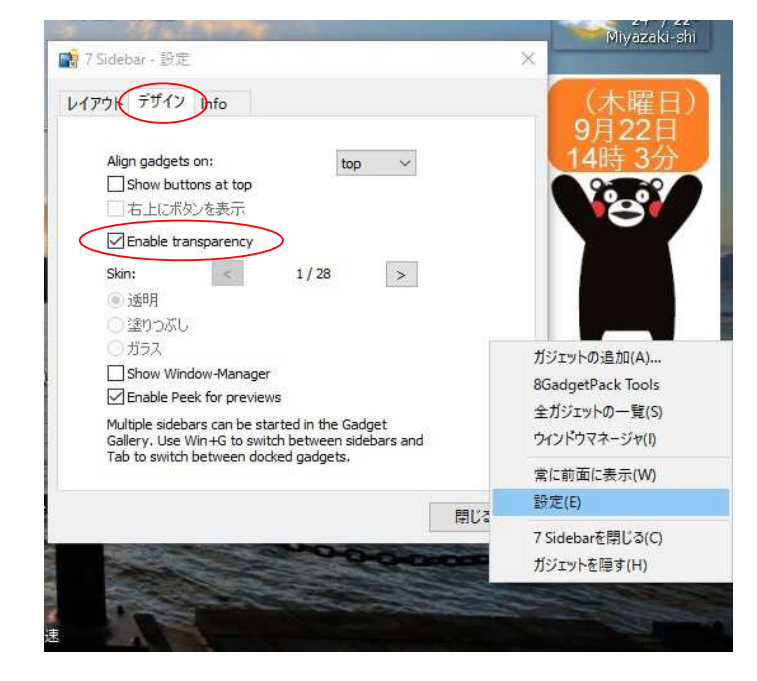

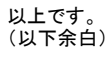